*Общество с ограниченной ответственностью «Электронные технологии и метрологические системы»*

# Программное обеспечение для проведения метрологического самоконтроля цифровых датчиков ZETSENSOR

Руководство оператора ЭТМС.421400.002-34 РО

# Содержание

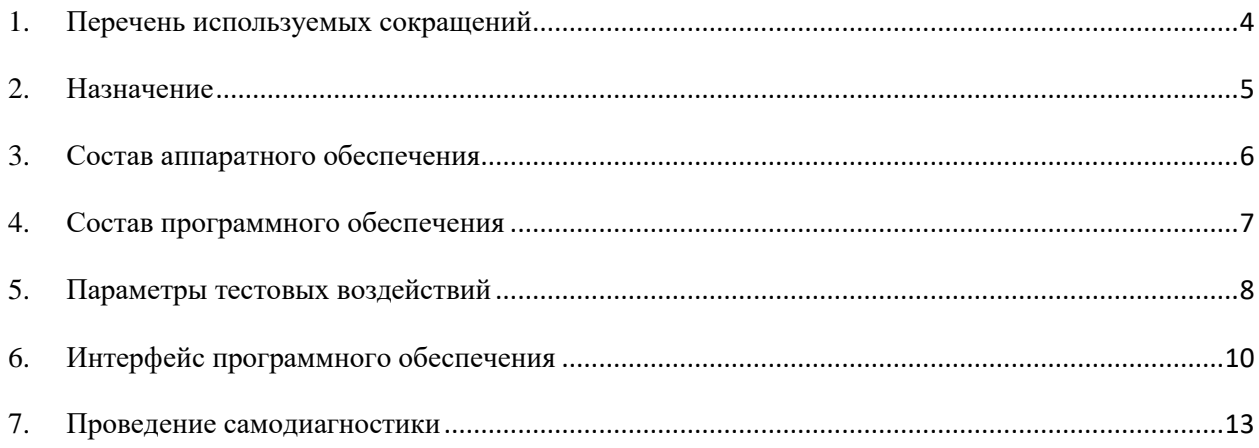

## Аннотация

Настоящий документ является руководством оператора по работе с программным обеспечением, разработанным в ООО «Электронные технологии и метрологические системы» и предназначенным для проведения метрологического самоконтроля цифровых датчиков ZETSENSOR.

<span id="page-3-0"></span>1. Перечень используемых сокращений

**ОС** – операционная система.

**ПО** – программное обеспечение.

**ЭТМС** – ООО «Электронные технологии и метрологические системы»

**SCADA** – Supervisory Control and Data Acquisition (диспетчерское управление и сбор данных) – [программный пакет,](https://ru.wikipedia.org/wiki/Пакет_прикладных_программ) предназначенный для разработки или обеспечения работы в реальном времени систем сбора, обработки, отображения и архивирования информации об объекте мониторинга или управления. (см. сайт Википедия [https://ru.wikipedia.org/wiki/SCADA\)](https://ru.wikipedia.org/wiki/SCADA)

**ZETLab** – [пакет](https://ru.wikipedia.org/wiki/Пакет_прикладных_программ) программ, предназначенный для цифровой обработки сигналов в реальном масштабе времени. Разрабатывается и поставляется ООО «ЭТМС».

**ZETView** – SCADA-система, разработанная на основе пакета ZETLab. Разрабатывается и поставляется ООО «ЭТМС».

**AC** – переменный сигнал

**DC** – постоянный сигнал

**ST1/ST2** – ступенчатое изменение

**PPS** – сигнал [Pulse-per-second](https://en.wikipedia.org/wiki/Pulse-per-second_signal)

**FR** – частота переменного сигнала

**AM** – амплитуда переменного сигнала

**OF** – смещение генерируемого сигнала

**TM** – время контроля сигнала

**LE** – уровень генерируемого сигнала.

**AM** – амплитуда изменения

**MD** – амплитуда изменения

**SP** – отклонение в отсчётах

## <span id="page-4-0"></span>2. Назначение

Настоящее руководство оператора описывает объем и последовательность проводимых в программном обеспечении действий при проведении метрологического самоконтроля цифровых датчиков ZETSENSOR. Руководство оператора содержит также описание интерфейса программы и рекомендации по подготовке к работе.

<span id="page-5-0"></span>3. Состав аппаратного обеспечения

В состав аппаратного обеспечения для проведения метрологического самоконтроля ZETSENSOR входят:

- Преобразователь интерфейса Ethernet/Wi-Fi→CAN (ZET7176), либо USB→CAN (ZET7174)
- Цифровой датчик ZETSENSOR
- Первичный преобразователь для цифрового датчика ZETSENSOR (если необходимо)
- Персональный компьютер с установленной ОС Windows и комплектом программного обеспечения. Персональный компьютер должен удовлетворять требованиям, указанным в документе «HELP\_ZETView.pdf»

### <span id="page-6-0"></span>4. Состав программного обеспечения

В состав программного обеспечения (поставляется на CD диске), предназначенного для проведения самодиагностики цифровых датчиков ZETSENSOR входят:

- ZETLab.msi дистрибутив программного обеспечения ZETLAB;
- ZETView.msi дистрибутив SCADA-системы ZETVIEW;
- Metrological\_Selftest\_7xxx.exe исполняемый файл программы для проведения самоконтроля цифровых датчиков ZETSENSOR;

Порядок установки программного обеспечения описан в документе «HELP\_ZETLAB.pdf»

## <span id="page-7-0"></span>5. Параметры тестовых воздействий

Параметры тестовых воздействий описываются в виде текста, это делается для того чтобы не привязывать конкретные виды датчика к определённым тестам. В поле параметров тестового сигнала описывается сигнал, который должен идти по измерительному каналу датчика.

Возможные типы сигналов представлены в таблице 1.

Таблица 1. Типы тестовых воздействий

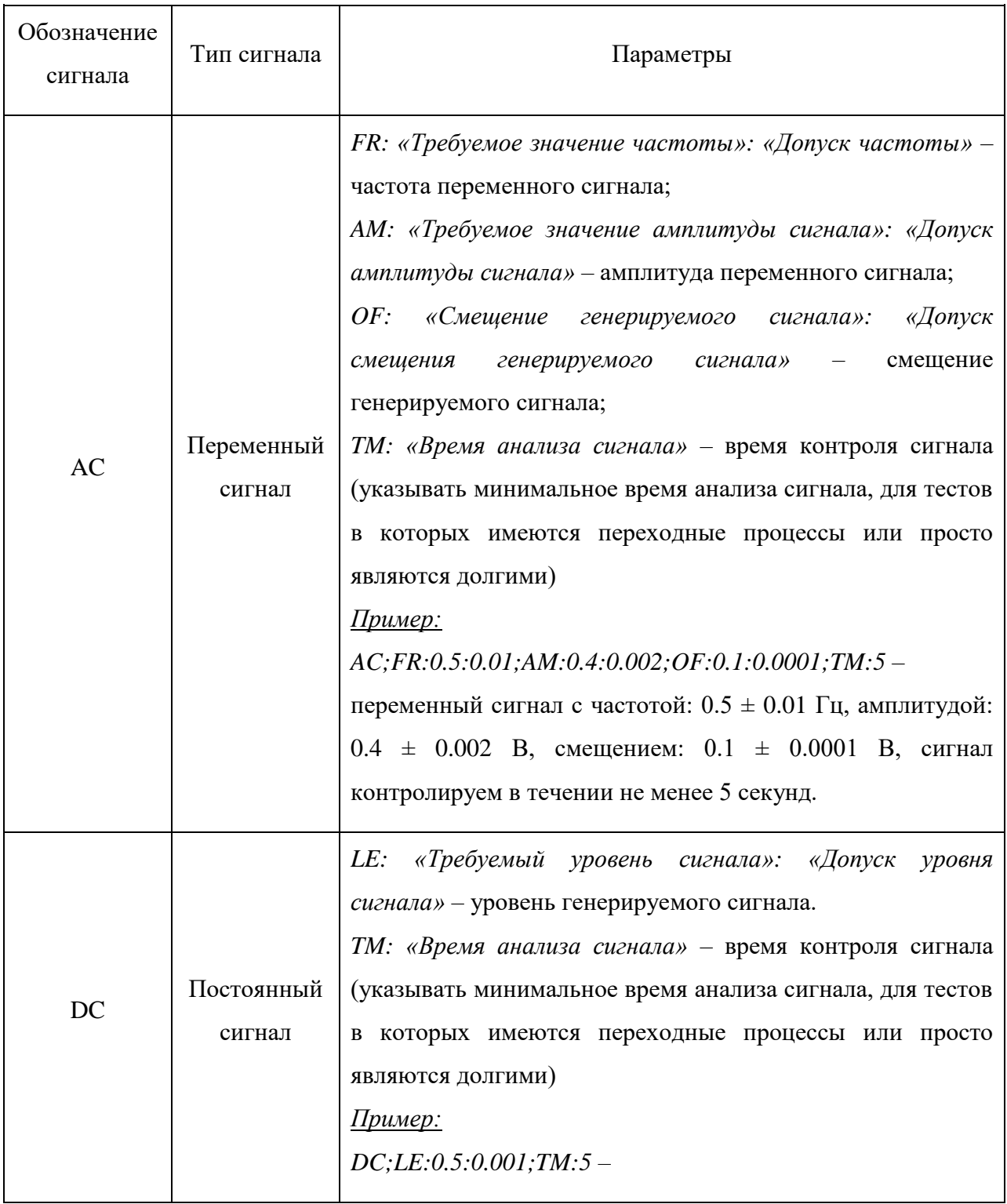

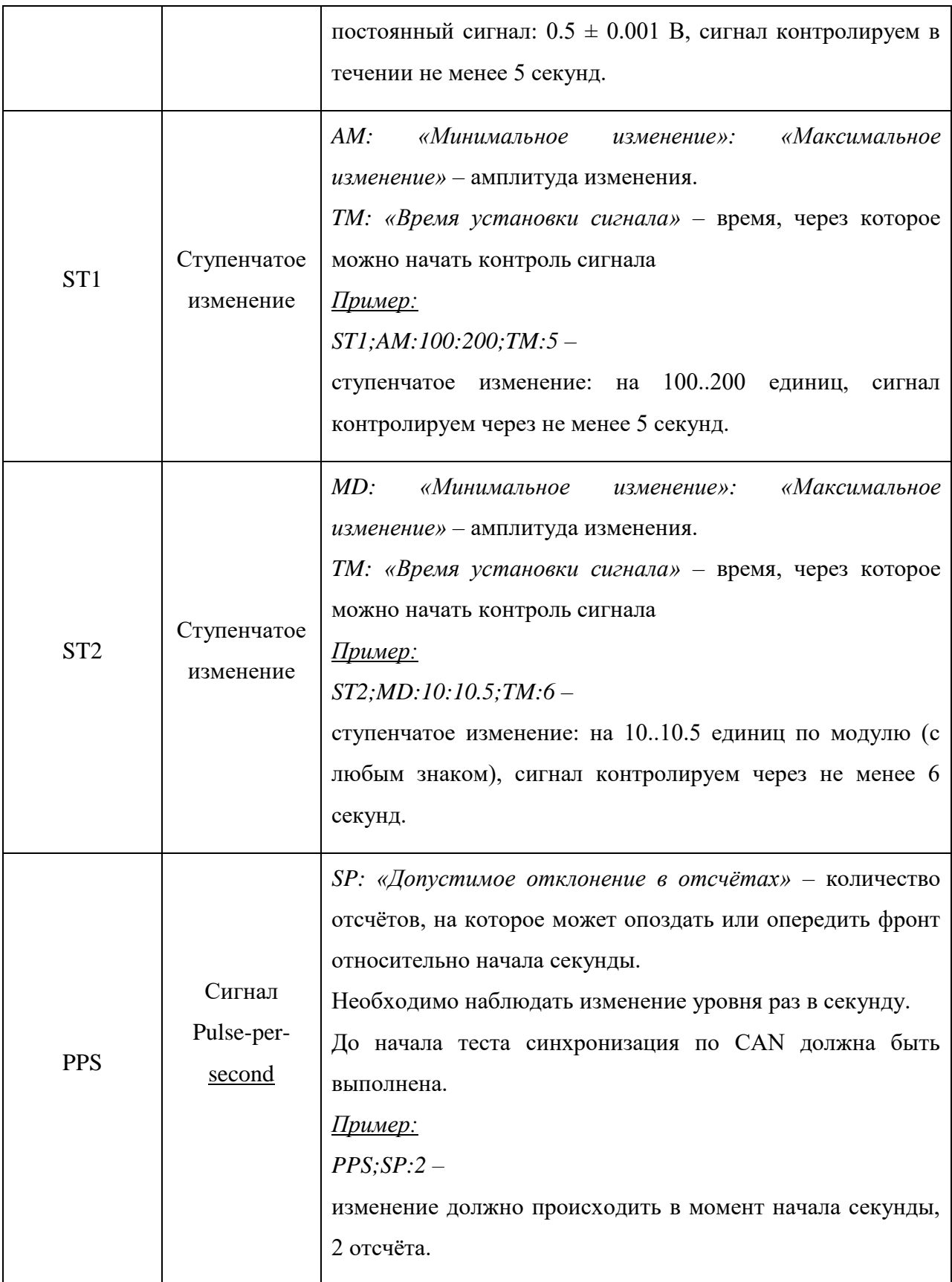

В строке описания теста может добавляться единица измерения. Перед ней идут символы MS: и далее текст с названием единицы.

#### <span id="page-9-0"></span>6. Интерфейс программного обеспечения

Программа «Метрологический самоконтроль ZET7xxx» предназначена для проведения метрологического самоконтроля цифровых датчиков ZETSENSOR в автоматическом режиме.

Страница «Метрологический самоконтроль» (рисунок 1) предназначена для выбора типа устройства, выбора теста, управления процессом измерений, получения тестовой информации.

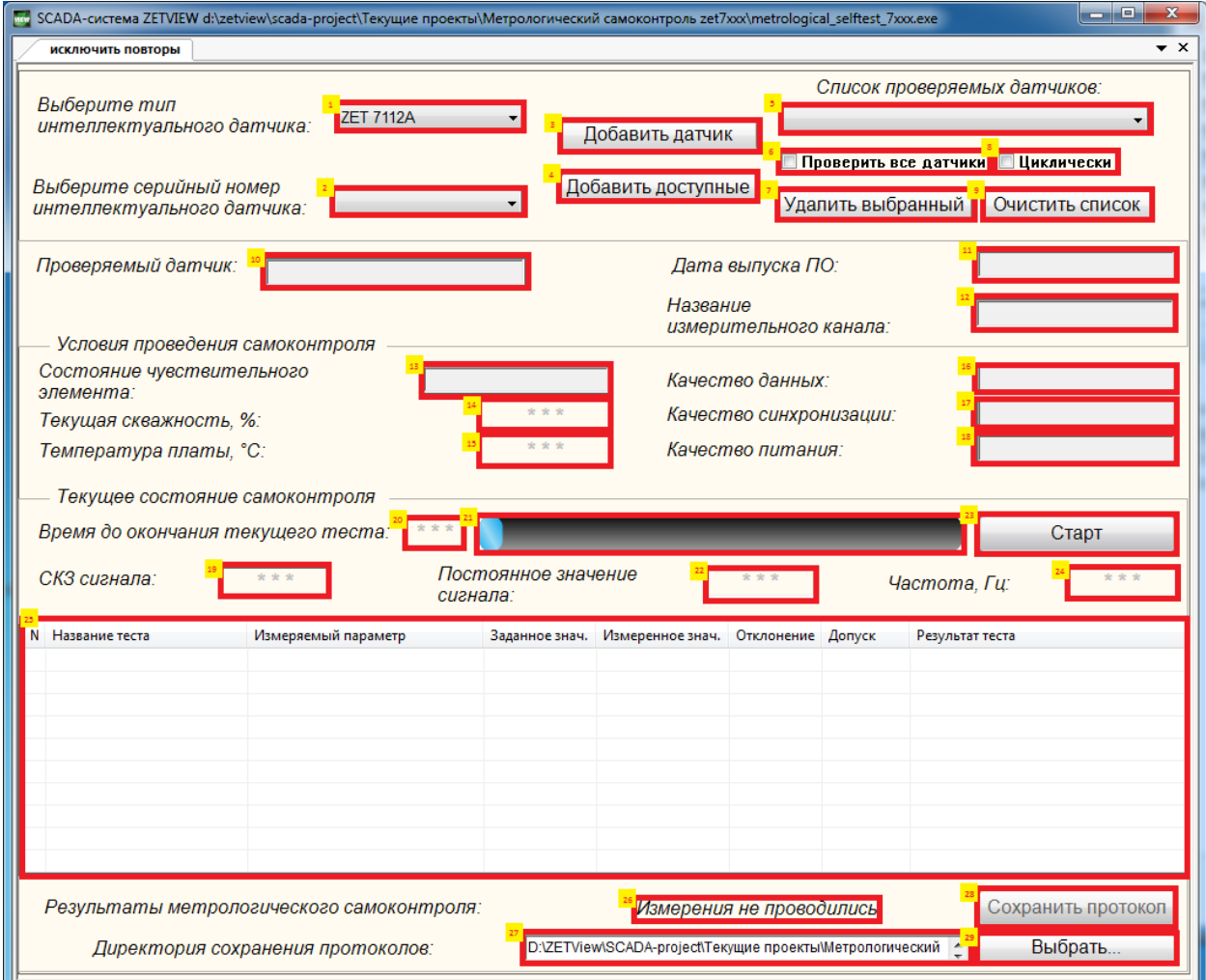

Рисунок 1. Страница «Метрологический самоконтроль»

Выбор типа интеллектуального датчика осуществляется при помощи выпадающего списка (1). Для выбора типа устройства необходимо щелкнуть левой клавишей мыши на элемент (1) и из появившегося списка выбрать тип устройства, подлежащего самоконтролю. Если программа самоконтроля запущена, то селектор (1) становится недоступным для изменения до того момента, как пользователь не остановит работу проекта или пока самодиагностика не закончится. После выбора типа устройства в элементе (2) появится список со всеми интеллектуальными датчиками данного типа, подключенными в данный момент к компьютеру.

Выбор серийного номера интеллектуального датчика осуществляется при помощи выпадающего списка (2). Для выбора типа устройства необходимо щелкнуть левой клавишей мыши на элемент (2) и из появившегося списка выбрать серийный номер устройства, подлежащего самоконтролю. Если программа самоконтроля запущена, то селектор (2) становится недоступным для изменения до того момента, как пользователь не остановит работу проекта или пока самодиагностика не закончится.

После выбора типа датчика и серийного номера нужно произвести добавление (3) в список проверяемых датчиков (5). После чего можно выбрать другой датчик и произвести добавление аналогичным образом. Кнопка "добавить доступные" (4) предназначена для добавления всех подключенных датчиков. Кнопка "удалить выбранный" (7) предназначена для удаления текущего датчика, выбранного в списке проверяемых датчиков. Кнопка "Очистить список" (9) предназначена для удаления всех датчиков из списка.

Проверить датчики можно несколькими способами. Можно проверить один датчик, один раз. Для этого нужно выбрать необходимый датчик в списке устройств и нажать на кнопку "Старт" (13). Функция "проверить все датчики" (6) предназначена для последовательной проверки всех датчиков, которые находятся в списке (при этом протоколы будут сохранятся автоматически, в указанную дирректорию (27)) с разделением на папки "Соответствует" и "Не соответствует". Функция "циклически" предназначена для циклической проверки датчиков. При ее активации появится маленькой окошко с номером текущего цикла (данный номер будет дописываться в названии протокола).

В поле (10) отображается текущий проверяемый датчик (тип + серийный номер).

После выбора интеллектуального датчика автоматически будет считана информация по этому устройству, и заполнятся поля (11) – (18). Если у выбранного интеллектуального датчика отсутствует чувствительный элемент, или не может измеряться температура платы, поля (13) или (15) заполнятся символами  $\langle\langle***\rangle$ соответственно.

Для запуска и остановки работы программы предназначена кнопка (23). В процессе самоконтроля цвет кнопки зеленый, в остановленном состоянии цвет кнопки серый.

Элементы (19) – (24) служат для индикации процесса самоконтроля, индикатор (20) служит таймером, который показывает, сколько осталось времени до конца текущего теста. Он начинает отсчет после того как начнётся проведение какого-либо теста. Индикатор процесса (21) служит для индикации процесса работы проекта, во время проведения самоконтроля эта полоса будет заполняться.

Индикаторы (19) – (24) по умолчанию не активны. В случае если в тесте необходимо измерить СКЗ сигнала, то индикатор (19) станет активным, и на нем будет отображаться текущее значение СКЗ сигнала. В случае если в тесте необходимо измерить постоянное значение сигнала, то индикатор (22) станет активным, и на нем будет отображаться текущее значение постоянного значения сигнала. В случае если в тесте необходимо измерить частоту, то индикатор (24) станет активным, и на нем будет отображаться текущее значение частоты.

Результаты тестов отображаются в журнале (25). Журнал содержит информацию, представленную в таблице 2:

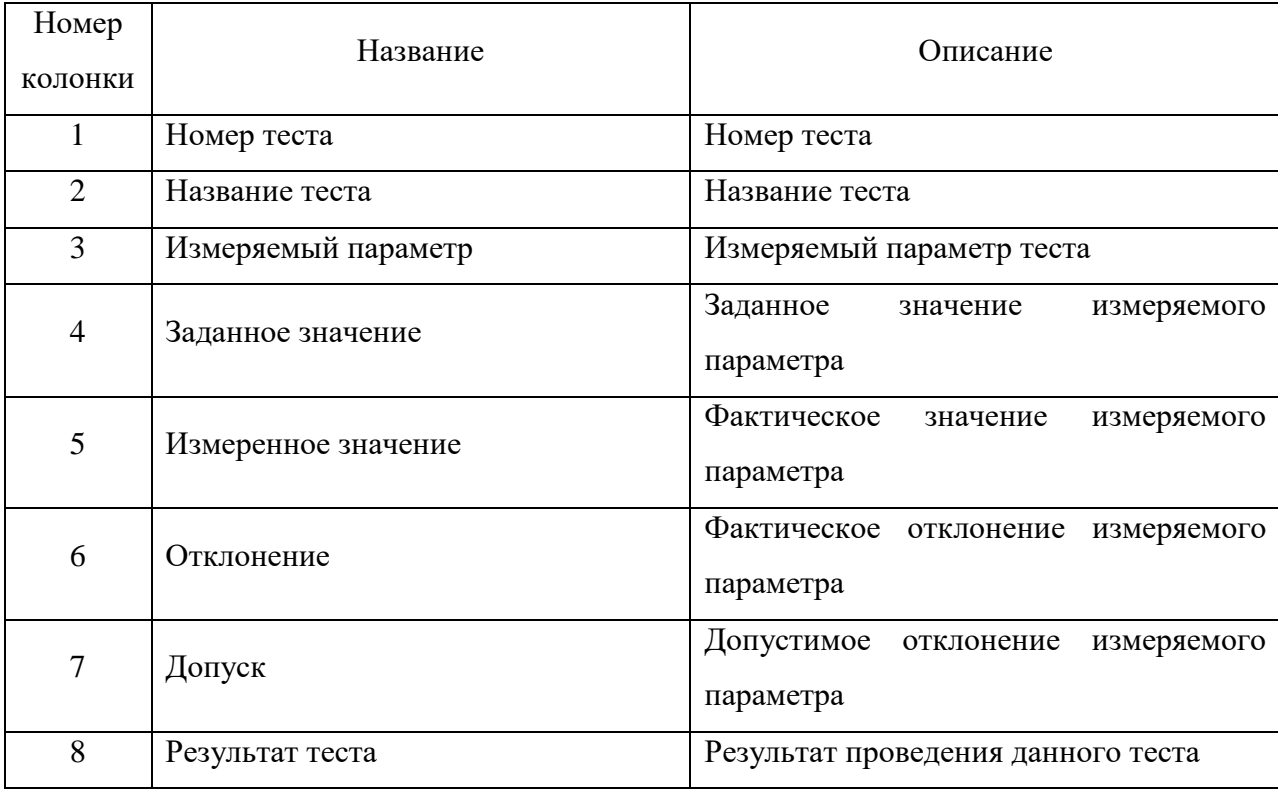

Таблица 2. Информация о результате самоконтроля.

Поле (26) служит для отображения результатов самоконтроля, а кнопка (28) служит для сохранения протокола.

Более подробная информация о графических элементах содержится в документе «HELP\_ZETView.pdf».

#### <span id="page-12-0"></span>7. Проведение самодиагностики

Для корректной работы программы необходимо убедиться, что используется программное обеспечение и прошивка интеллектуального датчика последней версии.

Для проведения самодиагностики необходимо:

- 1. Включить оборудование
- 2. Запустить программу
- 3. Выбрать тип интеллектуального датчика
- 4. Выбрать серийный номер интеллектуального датчика, подлежащего самоконтролю
- 5. Добавить в список проверяемых датчиков (можно доабвить несколько).
- 6. При необходимости выбрать опции "Проверить все датчики" или "Циклически".
- 7. Нажать кнопку «Старт», дождаться окончания самоконтроля или прервать самостоятельно, нажав на кнопку "Стоп".

Во время работы программа настраивает датчик на необходимый тест, затем проводит необходимые измерения. Программа сравнивает фактический сигнал по измерительному каналу с описанным сигналом и выдаст результаты измерений в журнал.

При разовой проверки датчика после полного проведения метрологического самоконтроля в поле (26) появится результат самоконтроля, а кнопка (23) станет активной. Кнопка (28) служит для формирования протокола по результатам самоконтроля. При проверке всех датчиков или циклической проверке. После полного проведения метрологического самоконтроля по датчику будет автоматически сохранятся протокол в папку "Соответствует" или "Не соответствует" в зависимости от результата самоконтроля. Данные папки будут располагаться по пути указанному в поле (27).

Протоколы формируются в виде файла Exсel формата .xlsx. В этом файле будет сформирован протокол самоконтроля, который необходимо отправить в ООО «ЭТМС».

#### **Выполнение теста АС.**

После того как таймер дойдет до нуля, произведутся 3 измерения:

1. С помощью узкополосного спектрального анализа находится значение частоты, выводится на индикатор (24) и записывается в журнал.

2. Считывается значение СКЗ сигнала с помощью вольтметра переменного тока, выводится на индикатор (19) и записывается в журнал.

3. Считывается значение постоянного значения сигнала с помощью вольтметра постоянного тока, выводится на индикатор (22) и записывается в журнал.

4. Считывается значение скважности подстройки генератора.

Результаты теста записываются в журнал. Если полученные значения совпадают с параметрами тестового сигнала в пределах допуска, и текущая скважность подстройки генератора находится в пределах от 30% до 70%, тест признается пройденным.

#### **Выполнение теста DC.**

После того как таймер дойдет до нуля, произведется измерение значения постоянного значения сигнала с помощью вольтметра постоянного тока, которое выведется на индикатор (22) и запишется в журнал. Затем если полученное значение совпадает с параметрами тестового сигнала в пределах допуска, и текущая скважность подстройки генератора находится в пределах от 30% до 70%, тест признается пройденным.

#### **Выполнение теста ST1/ST2.**

Устройство переводится в режим отключения тестирования, затем производится измерение значения постоянного значения сигнала (для того, чтобы скорректировать границы допуска) с помощью вольтметра постоянного тока, затем устройство переключается на режим необходимого теста. После того как таймер дойдет до нуля, произведется измерение значения постоянного значения сигнала с помощью вольтметра постоянного тока, которое выведется на индикатор (22) и запишется в журнал. Затем если полученное значение совпадает с параметрами тестового сигнала в пределах допуска, и текущая скважность подстройки генератора находится в пределах от 30% до 70%, тест признается пройденным.

#### **Выполнение теста PPS:**

После того как таймер дойдет до нуля, произведет измерение значения отклонения и записывается в журнал. Тест признается пройденным в случае если:

- полученное значение совпадает с параметрами тестового сигнала в пределах допуска
- текущая скважность подстройки генератора находится в пределах от 30% до 70%
- частота сигнала находится в пределах от 0,4 Гц до 0,6 Гц.

В противном случае тест признается не пройденным и происходит остановка диагностики.